## Windows IME でのユーザ単語登録方法

01 文字を入力できるアプリケーションを開き、日本語入力をオンにします。

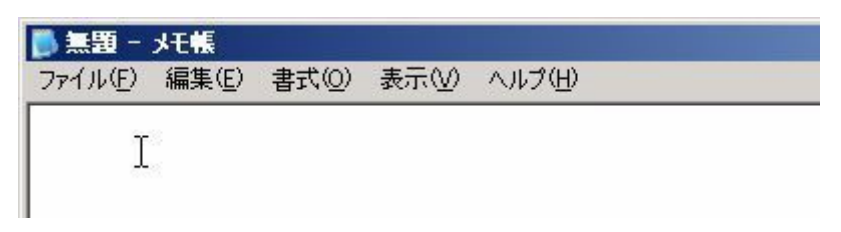

※ 例ではメモ帳を使用しています。

ш

02 Ctrl キーと F10 キーを同時に押すと言語バーのメニューが出るので辞書ツールを選びます。

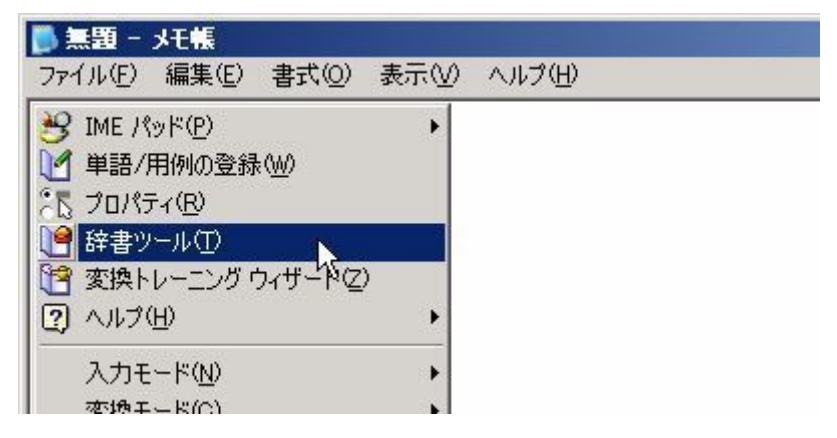

- ※ Ctrl+F10 でメニューが出ない場合は日本語入力がオフになっていると思われます。
- 03 辞書ツールを起動して、「ツール」メニューから「テキストファイルからの登録」を選択します。

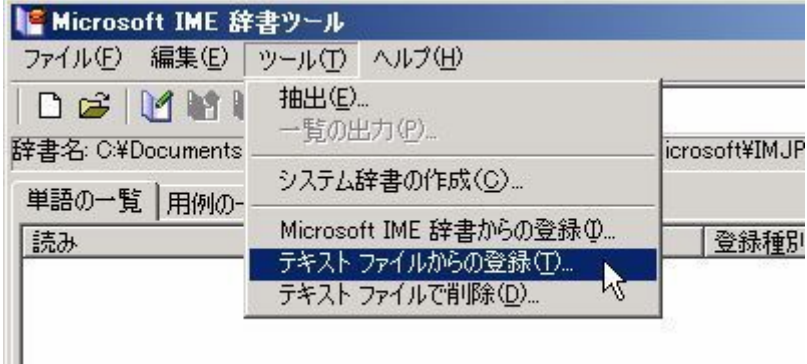

テキストファイルを選択します。

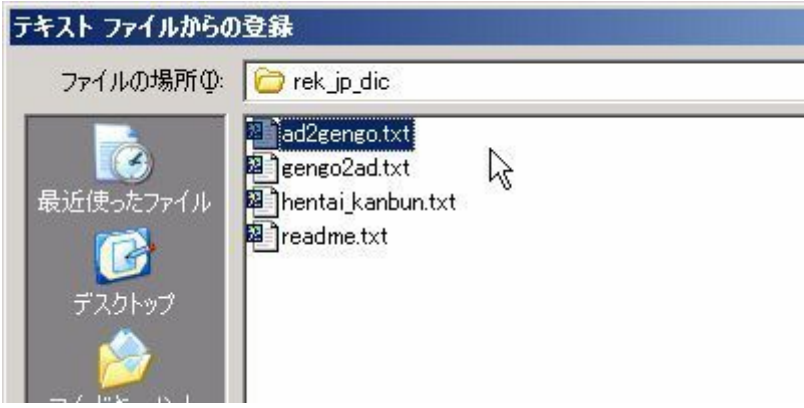

 読み込みが成功すると、登録単語の一覧が出てきます。これで登録作業は終わりです。ツ ールは終了しても構いません。

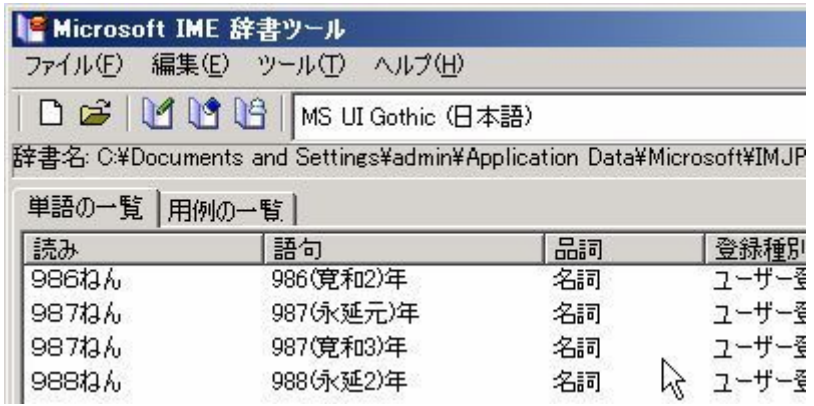

## 変換の確認をします。先ほどのメモ帳で、年号を入力すると変換できるようになっています。

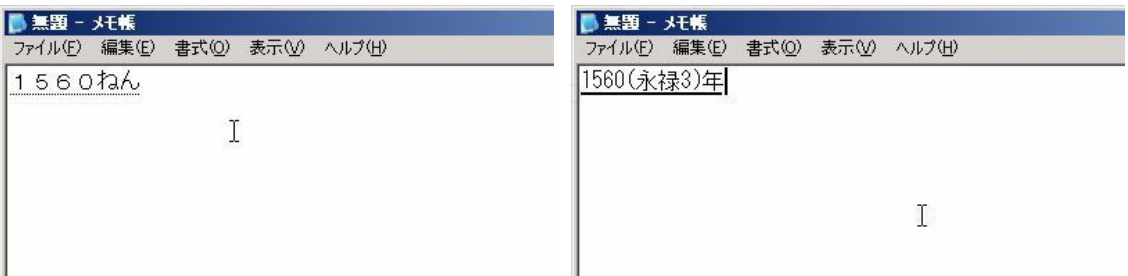